### **Oplysningerne i dette dokument kan ændres uden varsel. © 2015 Dell Inc. Alle rettigheder forbeholdes.**

Enhver form for gengivelse af disse materialer uden skriftlig tilladelse fra Dell Inc. er strengt forbudt.

#### **De informatie in dit document is onderhevig aan wijzigingen zonder kennisgeving. © 2015 Dell Inc. Alle rechten voorbehouden**

Reproductie van deze materialen op elke willekeurige manier zonder de schriftelijke goedkeuring van Dell Inc. is strikt verboden.

### **Tämän asiakirjan tietoja voidaan muuttaa ilman erillistä ilmoitusta.**

Återgivning av detta material i någon form utan skriftligt tillstånd från Dell Inc. är strängt förbjuden.

### **© 2015 Dell Inc. Kaikki oikeudet pidätetään.**

Tämän materiaalin jäljentäminen millään tavoin ilman Dell Inc:in kirjallista lupaa on ankarasti kielletty.

### **Informasjon i dette dokumentet kan endres uten varsel. © 2015 Dell Inc. Med enerett.**

Gjengivelse av disse materialene på noen som helst måte uten skriftlig tillatelse fra Dell Inc. er strengt forbudt.

### **Informationen i detta dokument kan ändras utan vidare meddelanden.**

### **© 2015 Dell Inc. Alla rättigheter förbehålles.**

- $\triangle$  ADVARSEL: Før du opsætter og bruger din Dellprojektor, skal du følge sikkerhedsinstruktionerne, der fulgte med din projektor.
- $\Delta$  VOORZICHTIG: volg, voordat u de Dell-projector instelt en gebruikt, de veiligheidsinformatie die met de projector is meegeleverd.
- $\triangle$  HUOMIO: Ennen kuin asetat Dell-projektorin ja käytät sitä, toimi projektorin toimitukseen kuuluvien turvatietojen mukaisesti.
- FORSIKTIG: Før du setter opp og bruker Dellprojektoren, må du følge sikkerhetsinformasjonen som fulgte med projektoren.
- $\Delta$  UPPMANING: Innan du installerar och börjar använda din Dell-projektor, följ säkerhetsanvisningarna som medföljde din projektor.
- $\Delta$  DİKKAT: Dell projektörü kurup çalıştırmadan önce, projektörle gelen güvenlik bilgilerini izleyin.

Over uw projector | Tietoja projektoristasi | Om projektoren | Om projektorn | Projektörünüz Hakkında

### **Bu belgede yer alan bilgiler haber verilmeksizin değişime tabidir.**

### **© 2015 Dell Inc.Tüm hakları saklıdır.**

Bu materyallerin Dell Inc.'in önceden yazılı izni olmaksızın herhangi bir yolla çoğaltılması kesinlikle yasaktır.

- For flere oplysninger om din projektor, bedes du venligst se brugervejledningen.
- • Du kan kontakte Dell vedrørende spørgsmål til salg, teknisk support eller vores kundeservice via www. dell.com/Contact Dell.

- For mer informasjon om projektoren, kan du se brukerhåndboken.
- • For å kontakte Dell for spørsmål om salg, teknisk støtte eller kundeservice kan du gå til www.dell. com/Contact Dell.

- För mer information om din projektor, se användarhandboken.
- • För att kontakta Dell angående försäljning, teknisk support eller kundservice, gå till www.dell.com/ Contact Dell.

Printed in China 2015 - 02

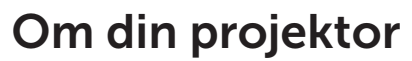

# Startvejledning

Snelstartgids | Pikaopas | Hurtigveiledning | Snabbstartsguide | Hızlı Başlama Kılavuzu

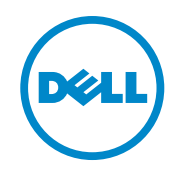

### Flere oplysninger

### Meer informatie

- • Zie de handleiding voor meer informatie over de projector.
- • Om contact op te nemen met Dell met betrekking tot de verkoop, technische ondersteuning of klantendienst: ga naar www.dell.com/Contact Dell.

### Lisätietoja

- • Katso käyttöoppaasta lisätietoja projektorista.
- • Voit ottaa ongelmien ilmetessä yhteyttä Dellin myyntiin, tekniseen tukeen tai asiakaspalveluun osoitteessa www.dell.com/Contact Dell.

### Mer informasjon

### Mer information

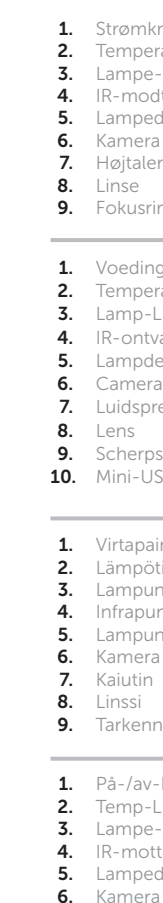

### Daha fazla bilgi

- • Projektörünüz hakkında daha fazla bilgi için, Kullanıcı Kılavuzu'na bakın.
- • Satışlar, teknik destek veya müşteri hizmetleri konularında Dell'e başvurmak için www.dell.com/ Contact Dell adresine gidin.

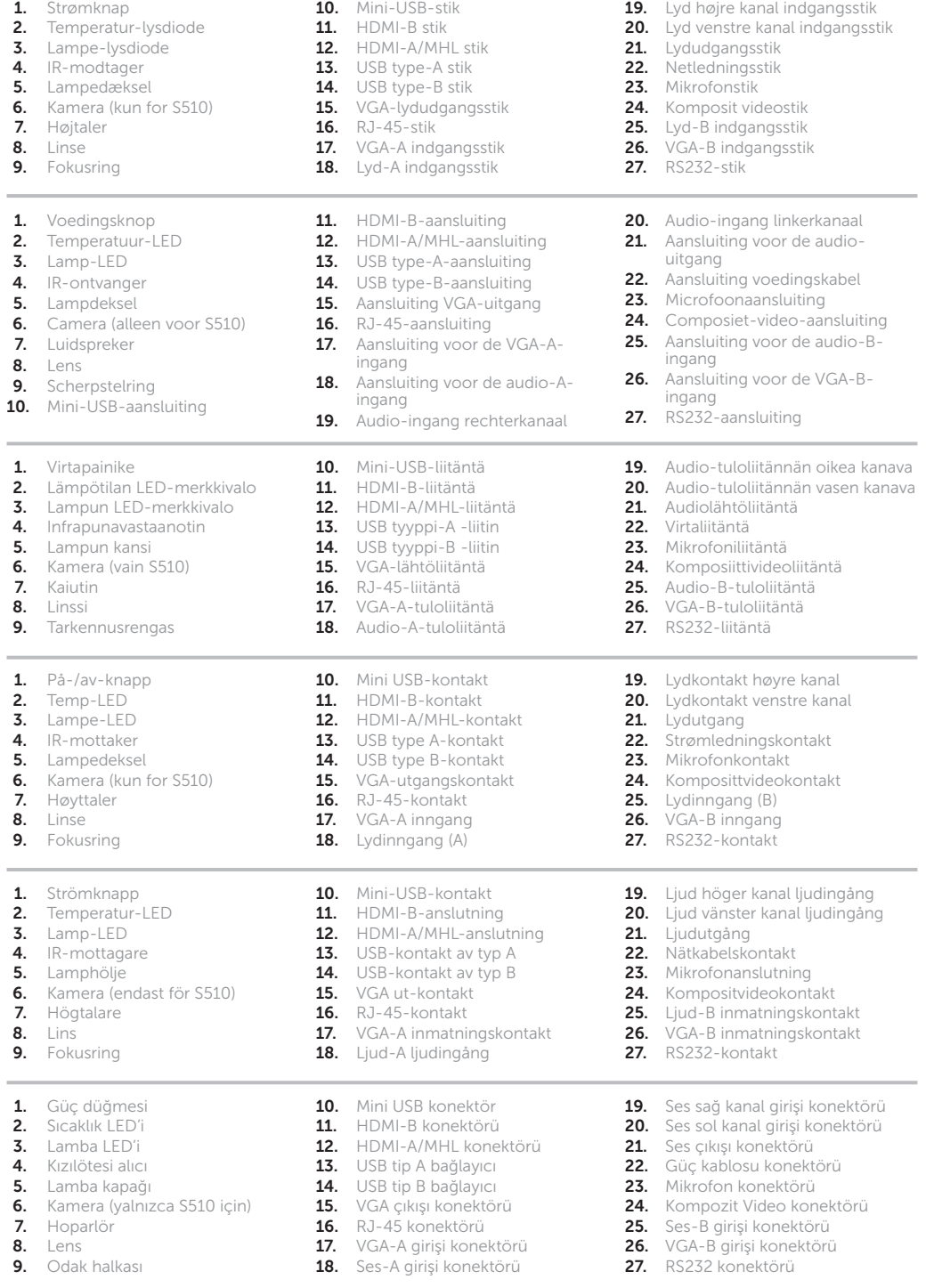

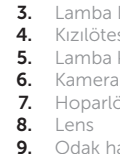

**8.** Lins

8. Linse

\_\_\_\_

# Dell interaktiv projektor S510/S510n

0G8TKXA01

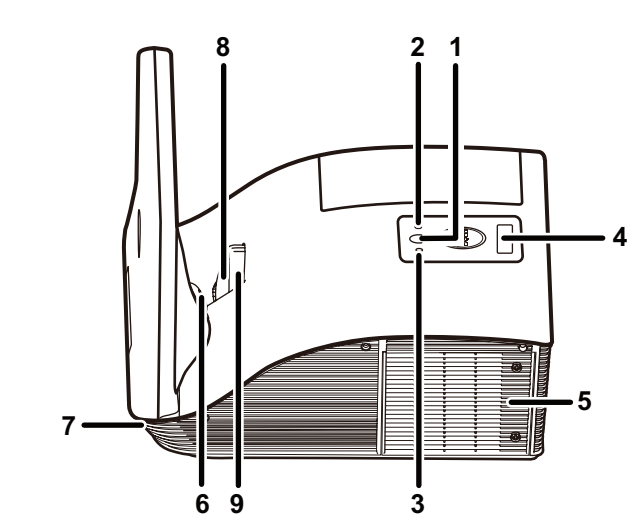

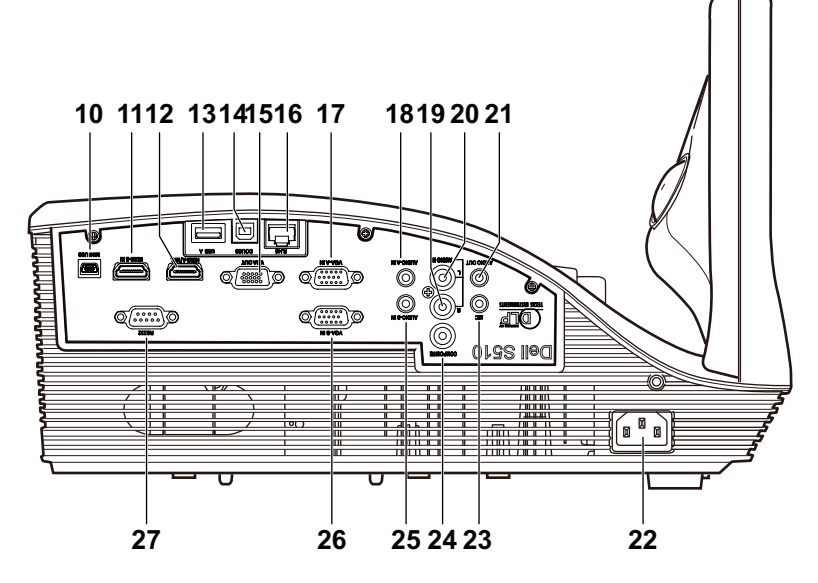

# Trådløs projektion

Draadloze projectie | Langaton projisointi | Trådløs projeksjon | Trådlös projektion | Kablosuz Projeksiyon

### Fra din computer

Vanaf uw computer | Tietokoneestasi | Fra datamaskinen | Från din dator | Bilgisayarınızdan

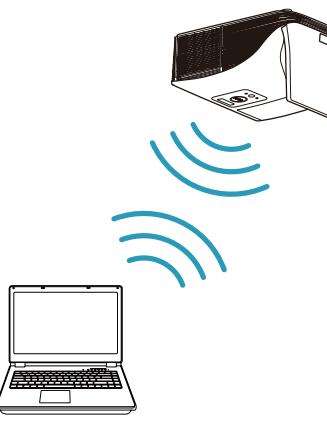

### Fra dine mobile enheder

Vanaf uw mobiele apparaten | Mobiililaitteistasi | Fra mobile enheter | Från dina mobila enheter | Mobil aygıtlarınızdan

Schakel de projector naar de bronmodus Draadloze weergave of Intel® WiDi en volg de richtlijnen op het scherm.

Sæt projektoren til tilstanden trådløs visning eller Intel® WiDi og følg anvisningerne på skærmen.

#### Bemærk: Der henvises til betjeningsvejledningen for oplysninger om systemkrav

Opmerking: Raadpleeg de handleiding voor de systeemvereisten

Kytke projektori langattomaan näyttöön tai Intel® WiDi -lähdetilaan ja seuraa näyttöruudun ohjeita.

Huom.: Katso Käyttäjän oppaasta järjestelmävaatimukset

Sett projektoren til trådløs skjerm eller Intel® WiDi-kildemodus, og følg instruksjonene på skjermen.

Merknad: Se i brukermanualen for systemkrav

Ändra projektorn till källäget Wireless Display eller Intel® WiDi och följ instruktionerna på skärmen.

Anmärkning: Se bruksanvisningen för systemkrav

Projektörü Kablosuz Göstergesi veya Intel® WiDi kaynak moduna geçirin ve ekrandaki talimatları izleyin.

Not: Sistem gereksinimleri için Kullanıcı Kılavuzuna bakın

Dell S510/S510n understøtter trådløs overførsel af understøttet indhold fra Android eller iOS enheder. Download WiFi-Doc (medfølgende version) fra Apple App Store eller Google Play Store.

Sæt projektoren til tilstanden trådløs visning og start programmet på din mobile enhed.

Dell S510/S510n ondersteunt draadloze overdracht van ondersteunde inhoud van Android- & iOS-apparaten. Download WiFi-Doc (Bundelversie) van de Apple App Store of Google Play Store.

Schakel de projector naar de bronmodus Draadloze weergave en start de app op uw mobiel apparaat.

Dell S510/S510n tukee Android- ja iOS-laitteista tuetun sisällön langatonta lähetystä. Lataa WiFi-Doc (Nippuversio) Apple App Store:sta tai Google Play Store:sta.

Kytke projektori langattoman näytön lähdetilaan ja käynnistä sovellus mobiililaitteessasi.

Dell S510/S510n støtter trådløs overføring av støttet innhold fra Android- og iOS-enheter. Last ned WiFi-Doc (Pakkeversjon) fra Apple App Store eller Google Play Store.

Sett projektoren til Trådløs skjerm-kildemodus, og start programmet på den mobile enheten.

Dell S510/S510n stöder trådlös överföring av innehåll som stöds från Android- och iOS-enheter. Hämta WiFi-Doc (Bundle Version) från Apple App Store eller Google Play Store.

Ändra projektorn till källäget Wireless Display och starta programmet på din mobila enhet.

Dell S510/S510n, Android ve iOS aygıtlarından desteklenen içeriğin kablosuz iletimini destekler. Apple App Store veya Google Play Store'dan WiFi-Doc'u (paket sürüm) indirin.

Projektörü Kablosuz Göstergesi kaynak moduna geçirin ve uygulamayı mobil aygıtınızda çalıştırın.

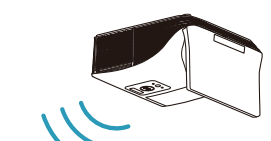

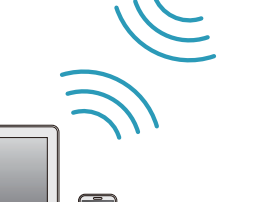

Voedings- en videokabels aansluiten op de projector Liitä virta- ja videokaapeli projektoriin Koble kabler for strøm og video til projektoren Anslut strömmen och videokablarna till projektorn Güç ve video kablolarını projektöre bağlayın

# Slut videokablet til til computeren

De videokabel aansluiten op de computer Liitä videokaapeli tietokoneeseen Koble videokabelen til datamaskinen Anslut videokablarna till datorn Video kablosunu bilgisayara bağlayın

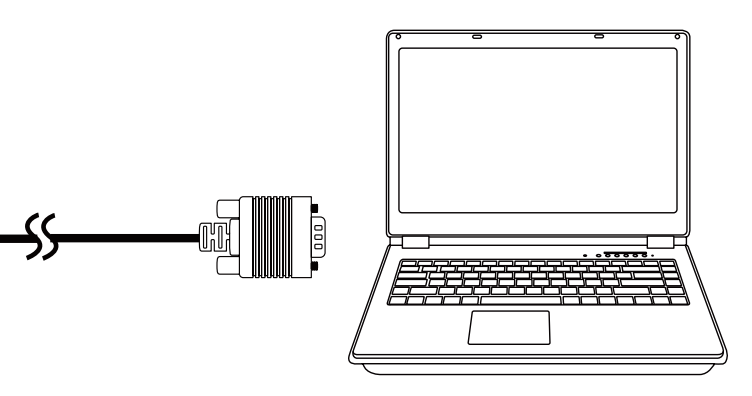

# Slut kabler til strøm og video til projektoren 1 3

## Tænd for projektoren, juster billedets zoom og 2 fokus

De projector inschakelen, de zoomfactor en scherpstelling van het beeld aanpassen

Kytke projektori päälle, säädä kuvan zoomausta ja tarkennusta

Slå på projektoren, juster zoom og fokus

Slå på projektorn, justera bildens zoom och fokus

Projektörü açıp, görüntü yakınlaştırmasını ve odağını ayarlayın

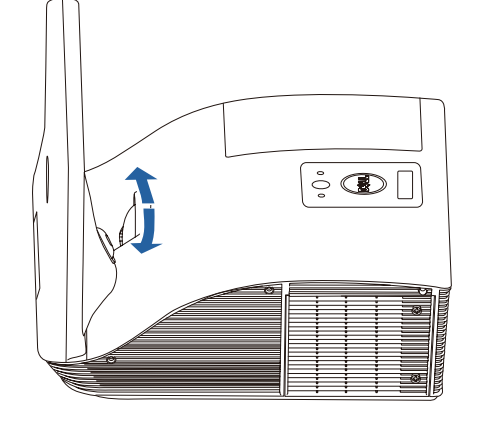

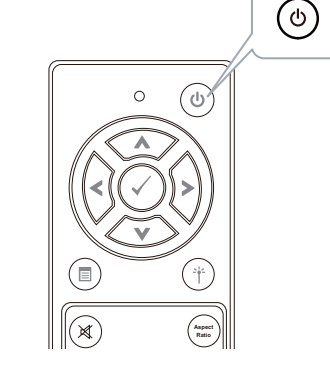

# Sådan bruges den interaktive pen (kun for S510)

De interactieve pen gebruiken (alleen voor S510) Interaktiivisen kynän käyttäminen (vain S510) Bruke interaktiv penn (kun for S510) Använda den interaktiva pennan (endast för S510) Etkileşimli Kalem Kullanımı (yalnızca S510 için)

### a. Slut mini-USB-kablet og videokablet til til computeren

Sluit mini USB- en videokabel op computer aan Liitä mini-USB- ja videokaapeli tietokoneeseen Koble kabelene for mini-USB og video til datamaskinen Anslut mini-USB-och videokabeln till datorn Mini USB ve video kablosunu bilgisayara bağlayın

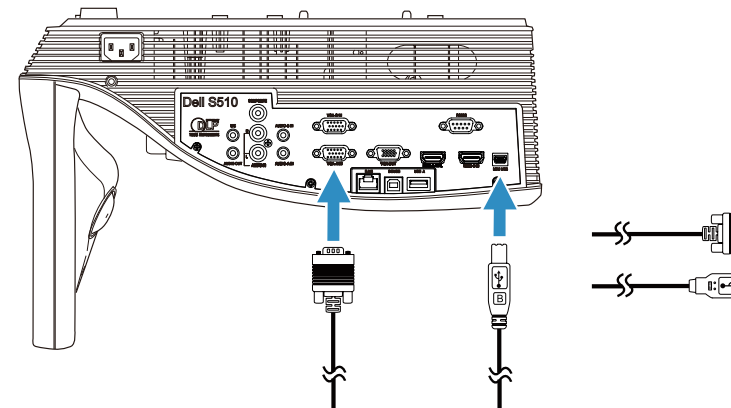

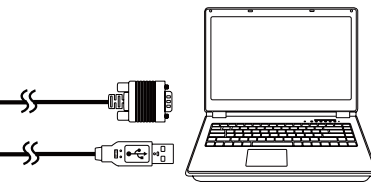

## c. Installer driveren til den interaktive pen og kalibrer pennen

Installeer stuurprogramma interactieve pen en kalibreer de pen Asenna vuorovaikutteisen kynän ohjain ja kalibroi kynä

- 
- Installer driveren for interaktiv penn, og kalibrer pennen Installera drivrutin för interaktiv penna och kalibrera pennan
- Etkileşimli kalem sürücüsünü kurup kalemi kalibre edin

### Bemærk: Du vil blive bedt om at installere driveren, så snart du sætter USB-kablet i computeren

 Opmerking: De vraag moet verschijnen voor het installeren van het stuurprogramma zodra de USB-kabel in de computer is gestoken

- Huomautus: Näkyviin pitäisi tulla kehote asentaa ohjain, kun USB-kaapeli on liitetty tietokoneeseen
- Merknad: Du blir bedt om å installere driveren når USB-kabelen er koblet til datamaskinen
- Anteckning: Du uppmanas att installera drivrutinen när USB-kabeln är ansluten till datorn
- Not: USB kablosu bilgisayara bağlandığında sürücüyü kurmanız istenmelidir

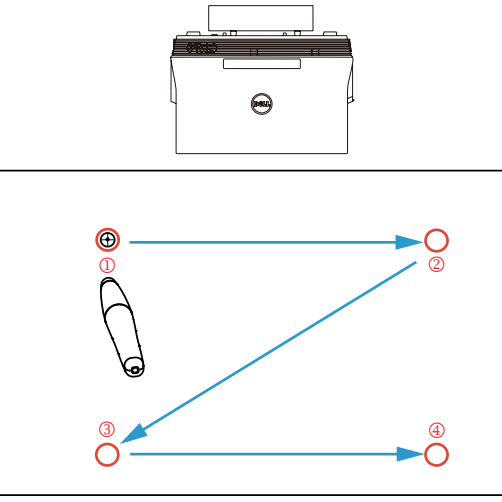

### b.Anbringelse af den interaktive pens batterier

De batterijen van de interactieve pen installeren Interaktiivisen kynän paristojen asentaminen Sette batterier inn i den interaktive pennen Installation av den interaktiva pennans batterier Etkileşimli kalem pillerini yerleştirin

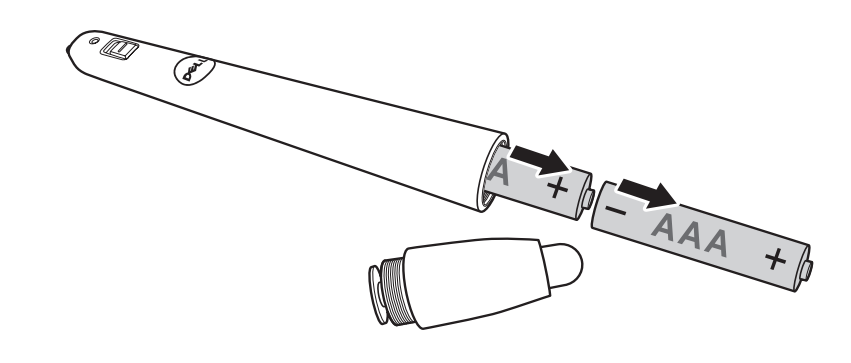